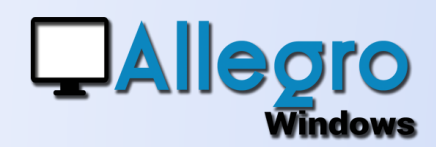

#### OBJECTIF

Uniformiser le module « scan » pour toutes les différentes situations.

### INTRODUCTION

#### LE MODULE DE DIGITALISATION

De nombreuses modifications et de nouvelles applications de digitalisation ont entraîné une refonte de son fonctionnement.

#### UN SEUL ECRAN

L'écran de digitalisation se présente ainsi

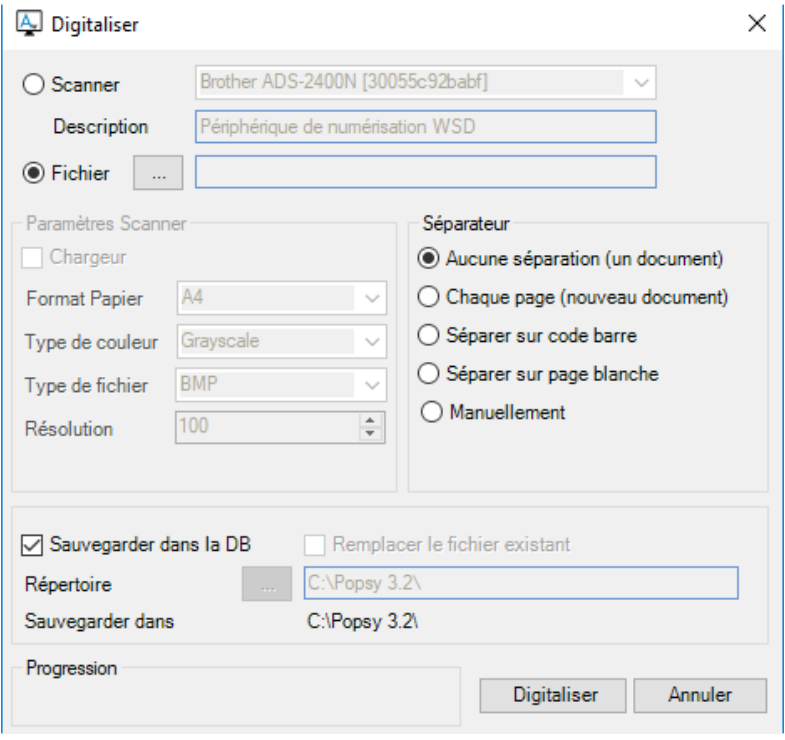

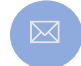

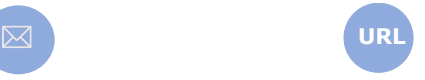

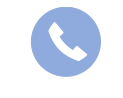

Allegro South Chaussée de Louvain 435 1380 Lasne

Sales@allegro.be www.allegro.be 02 371 49 11

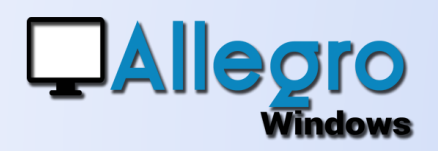

### PREMIÈRE PARTIE

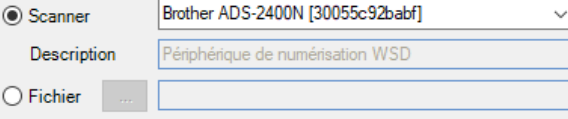

#### LE CHOIX DE L'ORIGINE

Choisissez l'origine du document. Soit il sera scanné directement ou on choisira un ou plusieurs fichiers (pdf ou autres) déjà disponibles.

### PARAMÈTRES SCANNER

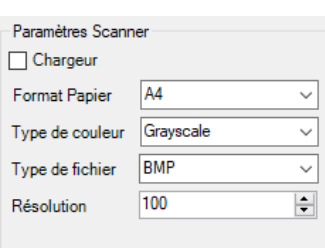

Aucune séparation (un document)  $\bigcirc$  Chaque page (nouveau document) ○ Séparer sur code barre ○ Séparer sur page blanche  $\bigcirc$  Manuellement

Séparateur

Lorsqu'on aura choisi de scanner le document, plusieurs paramètres liés à l'appareil devront être initialisés. Suivant le type d'appareil il faudra choisir

si on utilise un chargeur de papier qui scannera plusieurs feuilles l'une à la suite de l'autre ou si on introduit une feuille à la fois. Le format de papier, couleur, le type d'image et la résolution sont d'autres paramètres disponibles.

Pour l'option « fichier » les paramètres scanner ne seront pas accessibles.

## SÉPARATEUR

Cette partie vous permet de séparer un scan/fichier en plusieurs documents.

- Aucune séparation : le scan/fichier sera traité comme un seul document.
- Chaque page : le scan/fichier sera séparé en autant de documents qu'il y a des pages.

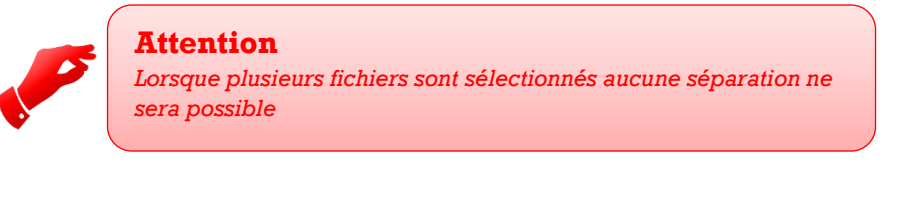

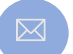

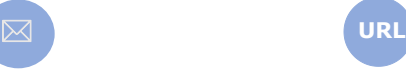

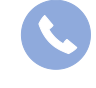

Allegro South Chaussée de Louvain 435 1380 Lasne

Sales@allegro.be www.allegro.be 02 371 49 11

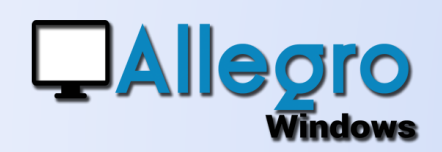

- Séparer sur code barre : Avec ce choix une zone supplémentaire
	- Code barre P
- s'affichera. Elle sera remplie avec la lettre « P » étant le cachet code barre par défaut. On peut y introduire un autre texte mais

sachez qu'il représente le code barre qui sera recherché. Le code barre doit être appliqué sur chaque page qui doit être séparée.

Séparer sur page blanche : comme son nom l'indique il faudra intercaler une page blanche entre chaque document pour séparer. Cette méthode

présente aussi une zone supplémentaire. Le Treshold  $65 -$ « Treshold » représenté par un chiffre définit le niveau de blanc du papier intercalé. En principe 65 est un niveau de blanc normal. Ne changez cette valeur que si votre papier n'est pas d'un blanc irréprochable (ex. papier recyclé).

### SÉPARATEUR MANUEL

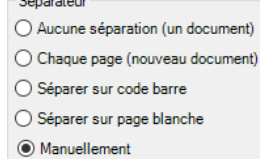

L'option manuellement est uniquement disponible avec le choix d'origine fichier. Elle ouvre l'écran plus largement

et montre une Scanner Ventes  $\times$ visualisation du  $\bigcap$  Scanner Brother ADS-2400N [30055c92bab fichier. Vous Description pouvez **OAllegro** Fichier ... maintenant Paramètres Scanner Séparateur parcourir les Chargeur Aucune séparation (un document) différentes pages Format Papier A4  $\bigcirc$  Chaque page (nouveau document) ○ Séparer sur code barre Type de couleur Grayscale et indiquer ○ Séparer sur page blanche Type de fichier BMP manuellement où  $\odot$  Manuellement  $\overline{\phantom{a}}$ Résolution séparer les pages. Le bouton  $\begin{array}{|c|c|} \hline \dots & \hline \end{array}$  C:\Popsy 3.3 Répertoire « Split » exécute Sauvegarder dans C:\Popsy 3.3\Sales\ la séparation Sauvegarder dans la DB Remplacer le fichier existant Progres Split Annuler

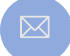

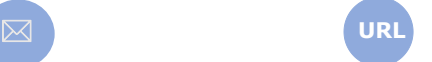

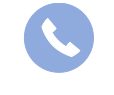

Allegro South Chaussée de Louvain 435 1380 Lasne

Sales@allegro.be www.allegro.be 02 371 49 11

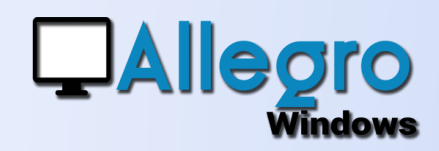

#### LA TROISIEME PARTIE

Les options de sauvegarde sont dans le bas de l'écran. Vous pourrez y indiquer de sauvegarder les fichiers

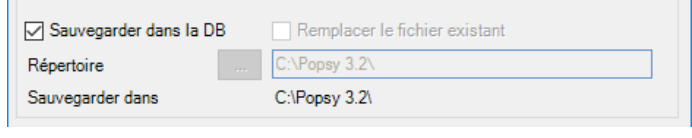

« digitalisés » sur le disque ou dans la base de données

### LES ÉCRANS DE SAISIES

Dans les saisies, le bouton « digitaliser » vous emmènera vers le même écran mais à la différence de l'outil de digitalisation on ne pourra pas séparer les documents. Le bouton étant destiné à ajouter des documents sur la saisie ouverte.

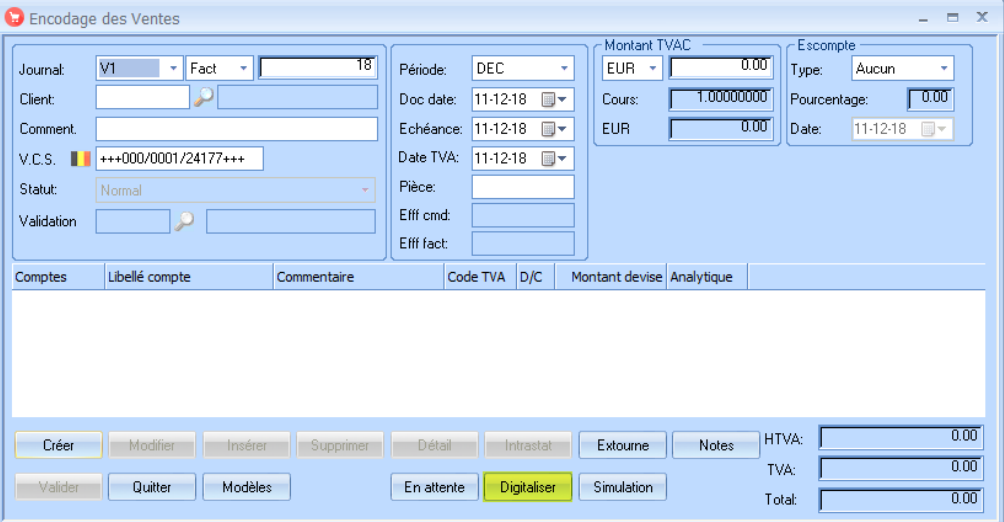

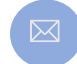

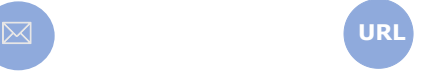

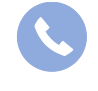

Allegro South Chaussée de Louvain 435 1380 Lasne

Sales@allegro.be www.allegro.be 02 371 49 11

4